## **Stručný manuál na inštaláciu balíka MS Office 365**

E-mailom vám boli po zápise zaslané prihlasovacie údaje do portálu Office 365. Do portálu sa prihlásite cez stránku office.com

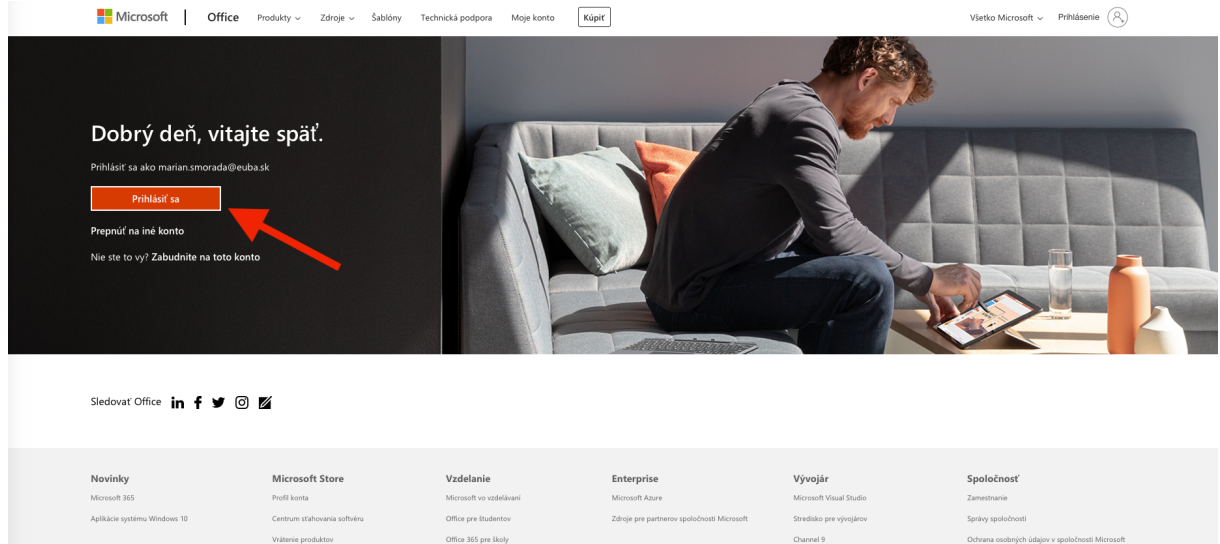

## Následne klikneme vpravo hore na zobraziť konto:

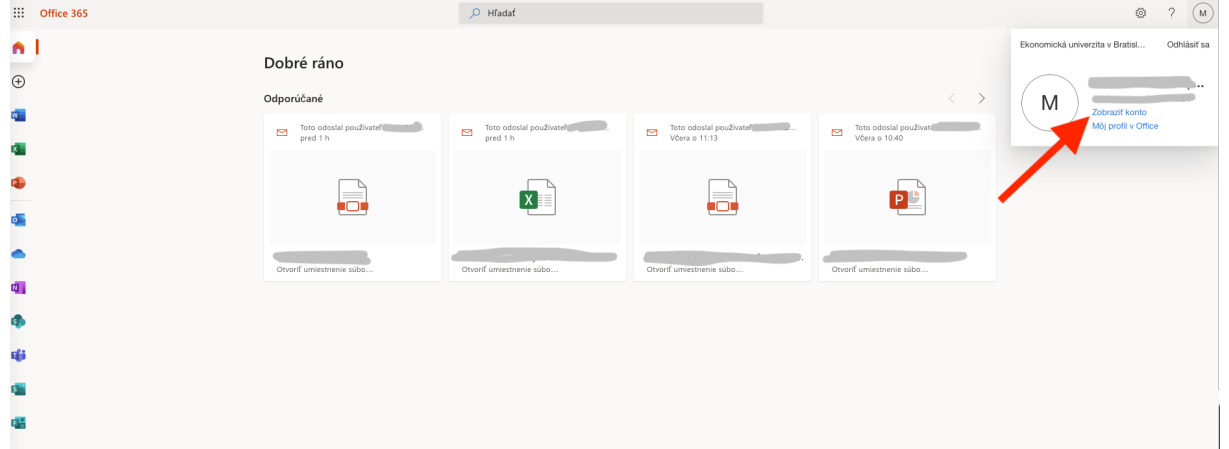

V ďalšom menu klikneme na Aplikácie balíka Office:

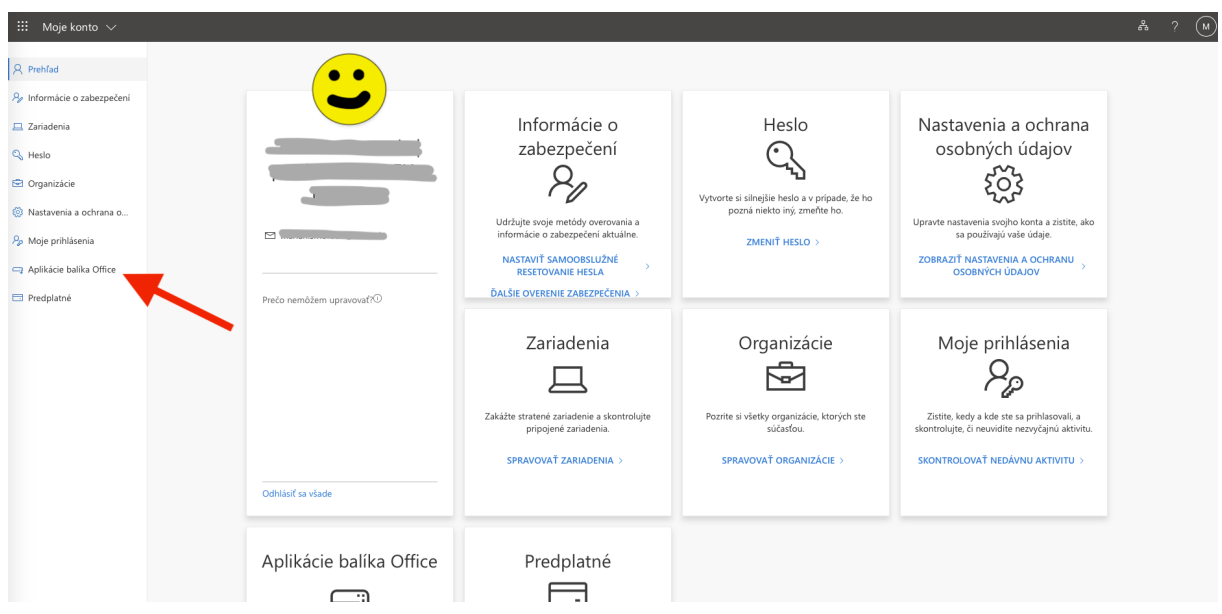

A následne na inštalovať Office, následne už postupujeme podľa dialógových okien, ktoré bude MS Office vyžadovať:

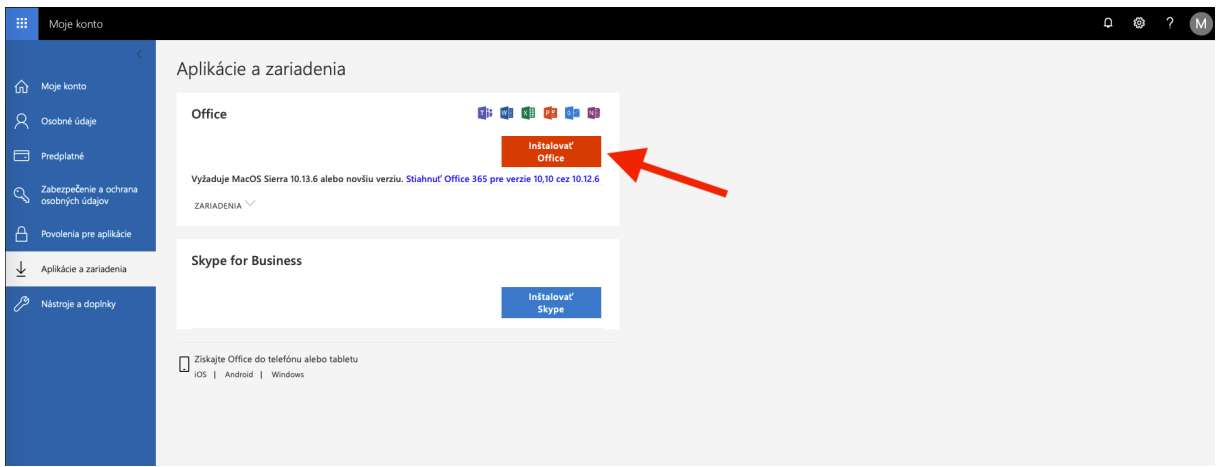

Dôležitou aplikáciou pre zabezpečenie online výučby je aplikácia **MS Teams**, ktorú si treba nainštalovať a prihlásiť sa do nej prostredníctvom študentského konta.

Všetky aplikácie MS Office sú k dispozícii aj v online verzii, avšak s obmedzenou funkcionalitou, preto odporúčame nainštalovať si aj ich desktopové verzie. Taktiež je možné nainštalovať si MS Office aj do smartfónu.